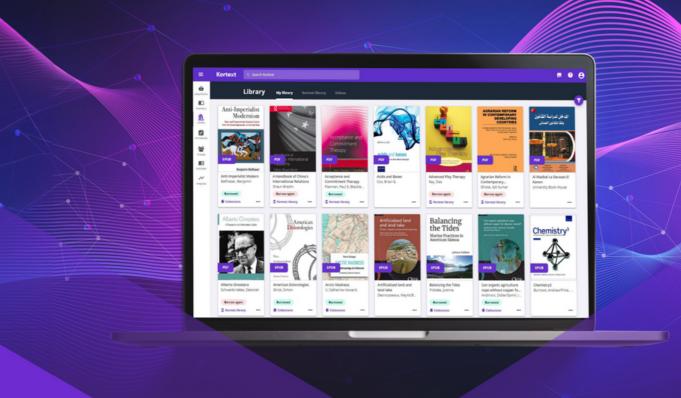

**Kortext** ⋈

This guide will walk you through the steps for installing the Kortext Blackboard building block. This will allow you to embed the Kortext bookshelf in your courses, allowing automated connection to our eTextbooks.

Please ensure you have the latest version of our Blackboard block, available for download at: <a href="https://bd-partner-a-original.blackboard.com/webapps/login/">https://bd-partner-a-original.blackboard.com/webapps/login/</a>

#### Installing the building block

- 1. Log in to Blackboard as an administrator.
- 2. Select the 'System Admin' menu item.
- 3. Tap on 'Building Blocks' within the Integrations area.

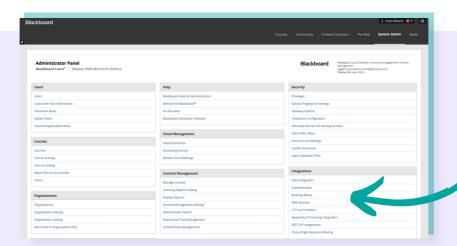

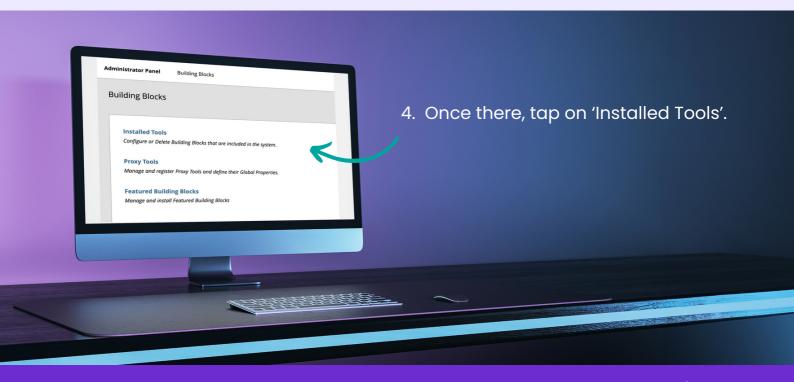

2.

- 5. On the next page, select 'Upload Building Block', ensuring it is saved locally.
- 6. Tap on 'Browse' to select the WAR file supplied to upload.
- 7. Once you have selected and uploaded it, tap 'Submit'.

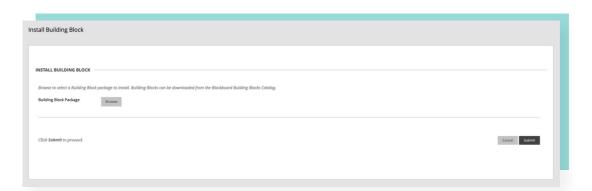

- 8. You must review the privileges and tap 'Approve' to complete the install.
- 9. Once the install is done, you'll be shown that tracking progress has reached 100% completion with a pop-up like the one shown below:

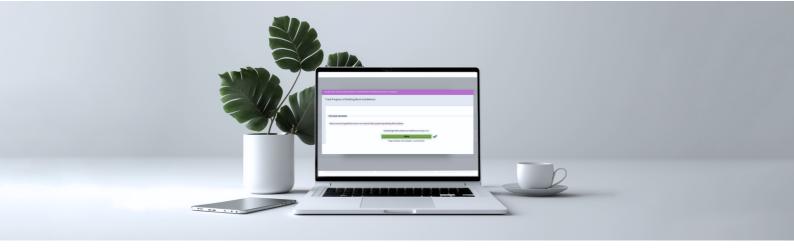

10. Following the completion of the upload process, tap 'Return' to take you back to the building block list, where you should now see Kortext Bookshelf as an installed block. Hover over the Kortext Bookshelf entry to reveal a submenu.

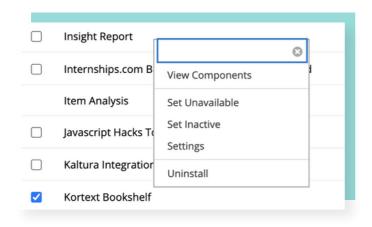

11. You should then select 'Settings' and enter your institution specific Customer Key and Secret Key.

If you have not been provided with this information, please visit <u>support.kortext.com</u> to contact our Customer Success team. Please note, the endpoint should be set to 'Production' unless you are advised otherwise by Kortext Support.

Within the 'Settings' tab, you can also change how the books are displayed by editing the Lookup Method. The eTextbooks can be displayed by module lookup, which means that you can tell us which texts are available by module. Alternatively, they can display by user lookup, where the screen displays the texts that the student has available.

Now the block has been set up, you will be able to connect to Kortext via the bulk uploading of lists, creating individual book links or the Kortext Bookshelf.

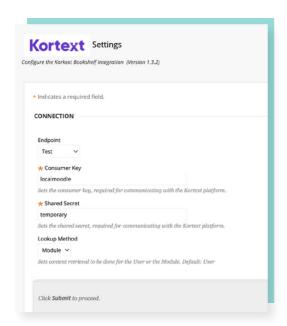

## Adding the Kortext Bookshelf to courses and organisations

You can now add the Kortext Bookshelf block to specific courses and/or the organisation home page. You will need to add the Kortext block to each specific course to enable your students to see the books they have access to via the course page, as detailed below.

#### Adding the Kortext block to a specific course

- 1. Via the 'System Admin' panel, navigate down to courses and select 'Course'.
- 2. From here, find the course you would like to add the module to and tap on 'Course ID'. You'll then be navigated to the module page.
- 3. Once on this page, select 'Add Course Module', as shown below.

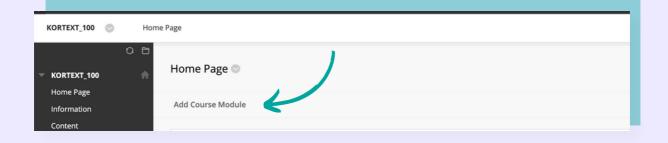

4. By selecting 'Add Course Module' as instructed previously, a search bar will appear. Type in 'Kortext' and select 'Add'.

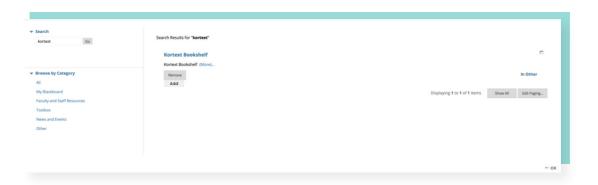

5. After that, you'll be able to see the Kortext Bookshelf on the home page. However, in order for the books to be visible, the user must have an account on Kortext connected to the same details used to access Blackboard.

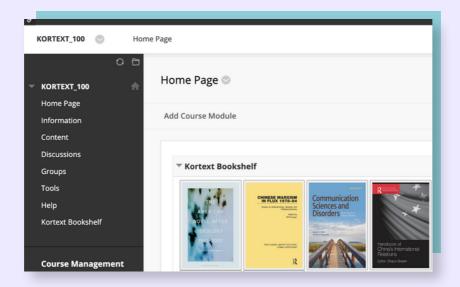

#### Accessing Kortext from the bookshelf

Accessing Kortext from the bookshelf is very simple. All users need to do is tap on any of the book covers and it will open the book in a new browser window.

Users will not need to log in to access the book – it uses the email registered with Blackboard to authorise the user, so it is critical that the emails match up across both platforms as mentioned above.

#### Creating a Kortext book link

The Kortext Blackboard block contains the facility to create a Kortext book link without having to use the complexities of LTI linking.

To begin the process, go to the module or course page to add links to the individual text. Then, navigate to the content menu and select the 'Build Content' option. You will see an option in the menu to create a Kortext book link as shown below.

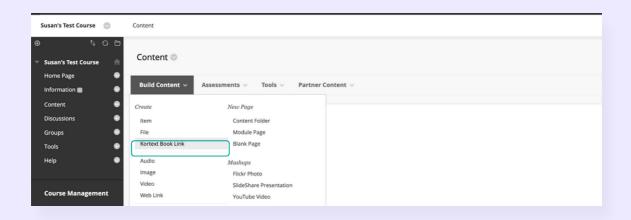

Making use of this functionality allows you to provide a link to each title available within that module, right down to the exact page. You can also add notes to the link. For example, you could use this to ask students to read a specific chapter.

To ensure the link works, you'll need to fill in the book ID. You can add the page number if you wish. This is optional – if the page number is not added, the book will open on the first page.

'Name' refers to the title you wish to call the book, such as 'Essential reading for law!'. You can also add an optional description and then tap on 'Submit'. Please note, you'll need to know which book ID can be provided to you. For this, please visit support.kortext.com.

After submitting, you'll receive an on-screen message that reads 'content modified successfully', as well as the link for you to use.

Deleting a link is very simple – it can be done by tapping on the dropdown menu next to the title.

#### **Bulk link creation**

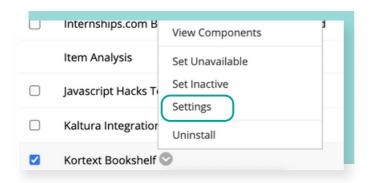

To save time you can upload a number of links all at once. To begin, navigate to 'System Admin', and then in the Integrations block, select 'Building Blocks'. On the next screen, select 'Installed Tools', and look for Kortext.

Once there, tap on the little arrow and select 'Settings' from the menu.

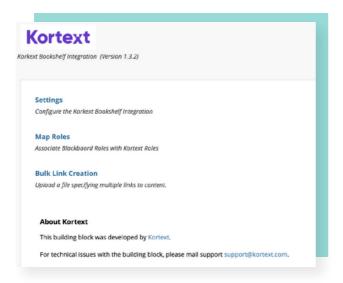

Tap on 'Bulk Link Creation'.

On the next screen, you'll be able to upload your file. However, there are a set of rules that must be followed in order for the list to be uploaded successfully and return appropriate results.

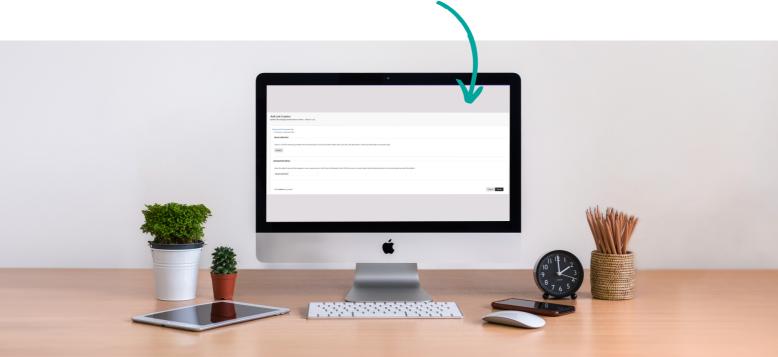

#### **Bulk link creation instructions**

The CSV must conform to the template, which can be downloaded from the 'Download CSV Temple File' link. The columns must contain:

- A valid Course ID
- An optional pipe-character I
- Delimited set of folder and/or sub-folder names
- An optional title and optional description
- The Book ID

If there is no content path, the link will be placed in the left-hand-side course navigation menu. If there are folders in the path, the link will be placed in the last folder in the list.

For example, if the navigation menu text is 'Kortext Bookshelf' and there is no path, the link will be placed in the menu's content folder. If the folder exists, it is used, if not, it is created. If the path contained this:

#### Kortext Bookshelf > Week 1.

A folder named 'Week 1' would be used or created under the 'Kortext Bookshelf' content and the link placed in it. If the path contained this:

#### Kortext Bookshelf > Week 1 > Extra Readings.

A folder named 'Extra Readings' would only be created under the 'Week 1' folder; and the link placed in it, if the path contained this:

#### Resources > Readings.

A content folder named 'Resources' would be used or created in the left-hand-side navigation menu and a folder named 'Readings' within that. If a title or description is missing, the data is drawn from Kortext.

Once you submit the file, a message will appear on screen letting you know that the links are being processed and created. They will then appear in the course.

If there are any issues with this process, please visit support.kortext.com.

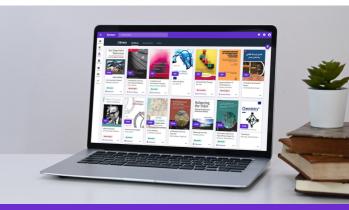

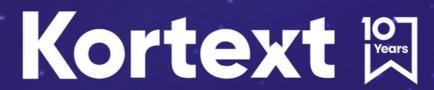

For help, please visit:

support.kortext.com